## Introduction à Paratext 9.2

## Création d'une Bible d'étude

Paratext 9.2 comprend des mises à jour majeures pour la création de bibles d'étude. Les anciens projets de Bible d'étude peuvent être transférés vers le nouveau type de projet SBA (Study Bible Additions), grandement amélioré. Les nouvelles améliorations apportent une plus grande polyvalence, corrigent de nombreux bogues et offrent des performances bien supérieures à celles de l'ancien format de projet Study Bible. Nous pensons que vous allez l'adorer ! Les améliorations détaillées du SBA sont indiquées ci-dessous.

Dans Paratext 9.2 (et versions ultérieures), il existe trois types de projets de Bible d'étude :

- Bible d'Étude Legacy Les projets Study Bible qui ont été créés dans Paratext 9.1 et antérieurs et qui n'ont pas été migrés vers le nouveau format. Ils affichent (Legacy Study Bible) dans la barre de titre et il n'est pas possible de créer un nouveau projet Bible d'Étude Legacy.
- Annexes de la Bible d'étude Le type de nouveau projet par défaut de la Bible d'étude, créé dans 9.2 et plus.
- Publications de la Bible d'étude La forme publiable d'un projet de Bible d'étude, créée en sélectionnant Créer un projet de publication fusionné dans le menu de projet d'un projet d'annexes de la Bible d'étude. Il est destiné à la publication et non à l'édition.

Interlinearizer

Le dialogue pour ouvrir le générateur d'interlinéaire a complètement changé. n'a plus deux onglets.

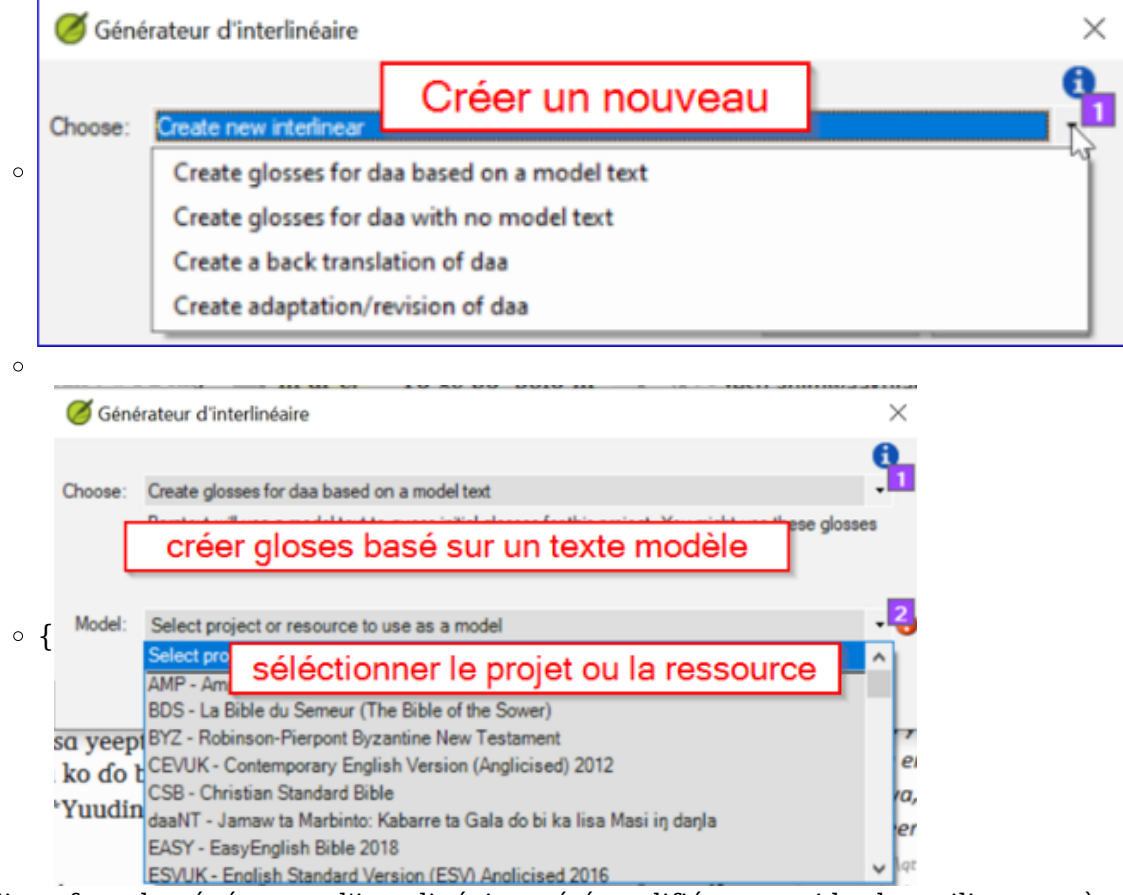

L'interface de générateur d'interlinéaire a été modifiée pour aider les utilisateurs à sélectionner la tâche souhaitée et les guider dans la sélection de ce dont le générateur d'interlinéaire a besoin pour accomplir cette tâche.

Liste de mots

Il n'y a plus de cases de vérification d'état individuelles pour chaque mot de la liste de mots. Au lieu de cela, il y a un ensemble de vérifications d'état dans l'en-tête de la colonne Orthographe.

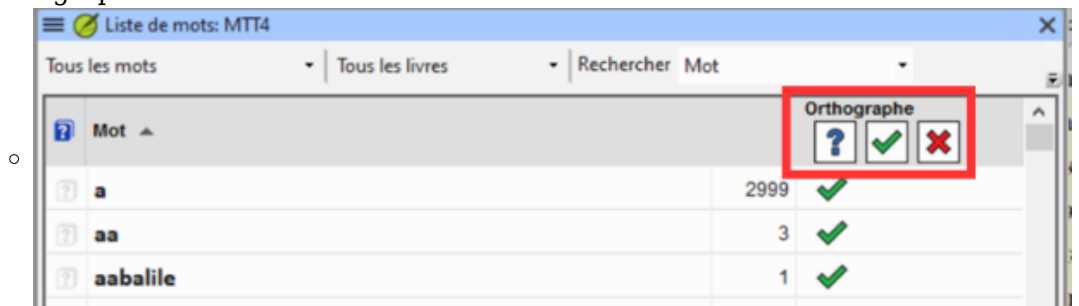

- Sélectionnez un mot
- Définissez (ou modifiez) le statut orthographique d'un mot en le sélectionnant et en cliquant sur une icône dans l'en-tête de la colonne Orthographe.
- Si le mot sélectionné n'est pas visible lorsque vous tentez de définir l'état de l'orthographe, Paratext fait défiler le mot en vue et vous permet de le voir avant de modifier son état d'orthographe. Cliquez encore pour définir l'état de l'orthographe.
- Le raccourci **Ctrl + N** ouvre le dialogue de correction orthographique pour le mot sélectionné.
- Vous pouvez trier la Liste de mots par la colonne césure de mots.

Dialogue Rechercher/Remplacer

Dans la boîte de dialogue Rechercher/Remplacer, la liste déroulante "Match in" (tout le texte ou le texte des versets) a été déplacée de la section "Plus >>" à la boîte de dialogue principale.

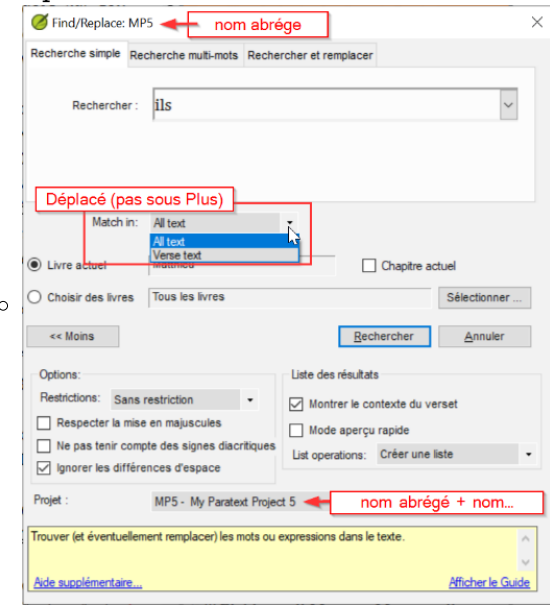

Dans le dialogue Rechercher/Remplacer, la barre de titre affiche le nom abrégé du projet qui est actif lorsque vous avez choisissez Rechercher, et la liste déroulante Projet affiche le nom abrégé et le nom complet du projet qui est actif lorsque vous lancez Rechercher.

Termes bibliques

- L'United Bible Society (UBS) dispose d'un site Web où vous pouvez comparer l'équivalent d'un terme biblique avec l'équivalent de ce terme biblique dans une autre langue. Pour accéder à ce site, cliquez sur https://tips.translation.bible<sup>[\[1\]](#page-4-0)</sup>. Notes : Les gloses et les termes sont en anglais, utilisez donc deepL pour traduire.
- On choisit un terme en anglais, puis les résultats sont en anglais. Mais tu peux les sélectionner et copier/coller dans deepL.
- Ou on peut choisir un verset et voir les différents traductions.

## Avez-vous trouvé Paratext est ralenti ?

• Si vous spécifiez un grand nombre de préfixes ou de suffixes (environ 300 au total) pour les affixes des termes bibliques, ces affixes affecteront toutes les recherches et risquent de ralentir le fonctionnement de Paratext.

## Paratext Live

Saviez-vous que vous pouvez utiliser Paratext Live sans Internet ? Paratext Live peut utiliser

- l'Internet
- un réseau local,
- un routeur WiFi hors ligne, ou
- hotspot avec les données mobiles désactivées.

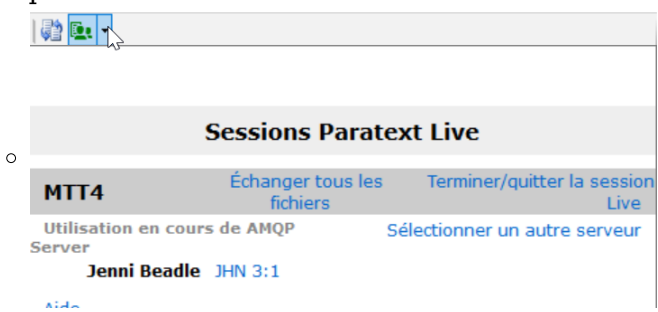

Paratext Live est amélioré en Paratext 9.2, qui le rendent incompatible avec Paratext Live dans les versions antérieures de Paratext. Veillez à ce que tous les membres de votre équipe effectuent une mise à niveau vers Paratext 9.2.

Il existe un serveur différent pour les sessions Paratext Live (Advanced Message Queuing Protocol - AMQP), et les choix de l'éditeur principal lorsqu'il quitte une session prématurément sont différents.

Divers

Lorsque vous créez un **plan de projet**, vous pouvez **voir les plans de projet d'autres projets** sur votre ordinateur.

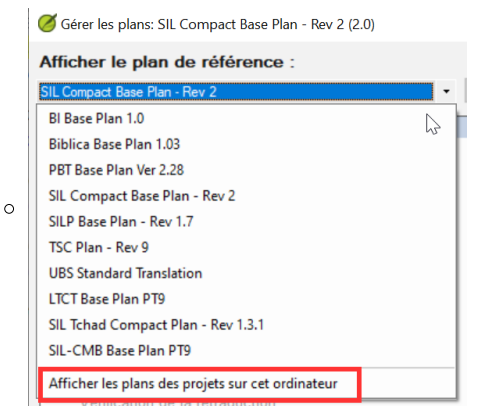

- Lorsque vous ajoutez une description pour une étape ou une tâche dans un plan de projet, vous pouvez copier n'importe quelle partie de l'exemple de description dans le dialogue d'aide Markdown et l'utiliser comme point de départ.
- Vous pouvez utiliser **un texte en langue source comme une ressource**.

Un nouveau texte en langue source

**Un nouveau texte en langue source est disponible : OHEB/OGRK** (l'Ancien Testament hébreu d'Open Scriptures et la 4ème édition du Nouveau Testament grec d'UBS).

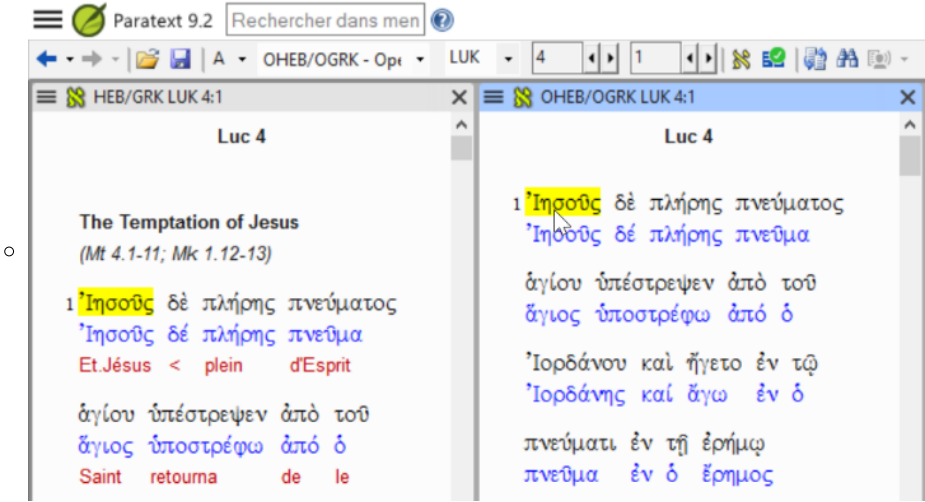

Si vous survolez l'onglet d'un projet, de la section Affectations et progrès, vous pouvez **voir qui est affecté aux tâches** du chapitre en cours.

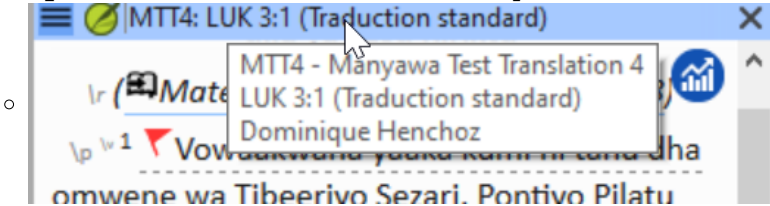

- Autrefois limitées aux membres de certaines organisations, les ressources et la plupart de ce qui est inclus dans les **ressources enrichies** sont désormais accessibles aux utilisateurs dont l'inscription à Paratext spécifie qu'ils sont des **traducteurs indépendants**.
- Le type de projet que vous sélectionnez dans la boîte de dialogue **Copier les livres détermine** les projets qui apparaissent dans la liste déroulante "**Vers le projet**".
- Les options dans Paratext sont désormais appelées "paramètres Paratext".

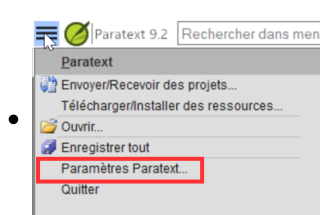

Dans une ressource enrichie, vous pouvez copier la forme de surface ou le lemme d'un mot en langue source.

<span id="page-4-0"></span> $\overline{\phantom{a}^{\text{[1]}}}$ https://tips.translation.bible